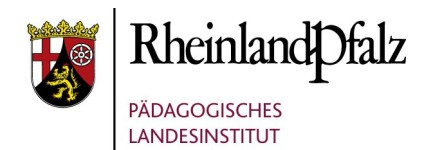

## DATENSICHERUNG FÜR DIE APP "GOODNOTES"

In der App "Goodnotes" kann man eine **vollständige** Sicherung (Backup) erstellen oder auch nur **einzelne Dokumente** sichern.

## **Ein Backup erstellen**

1. Öffne die App. Wähle in der Dokumentenansicht das **Zahnradsymbol** rechts oben und danach **Einstellungen**.

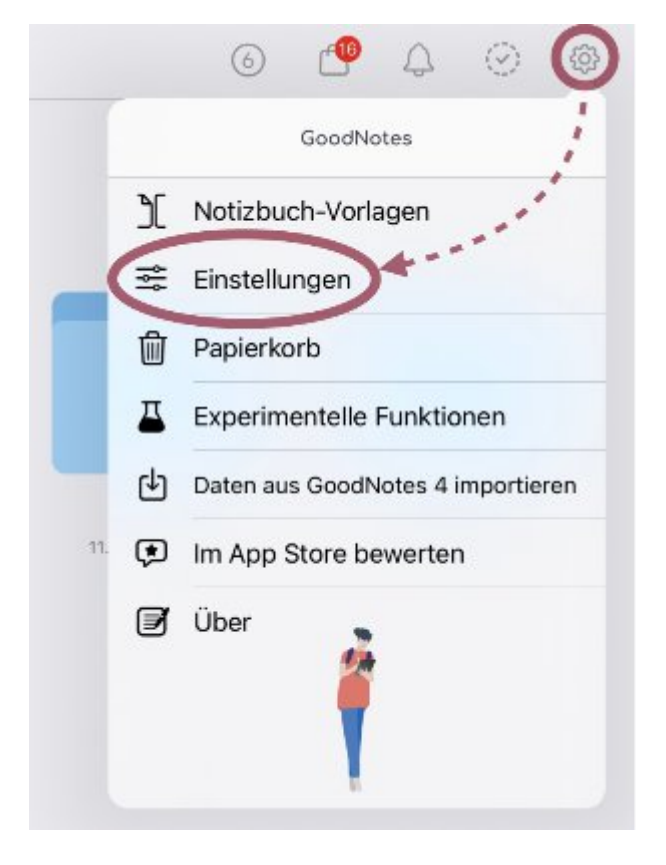

2. Im folgenden Menü wählst du **Backup erstellen** und anschließend **Jetzt Backup erstellen**.

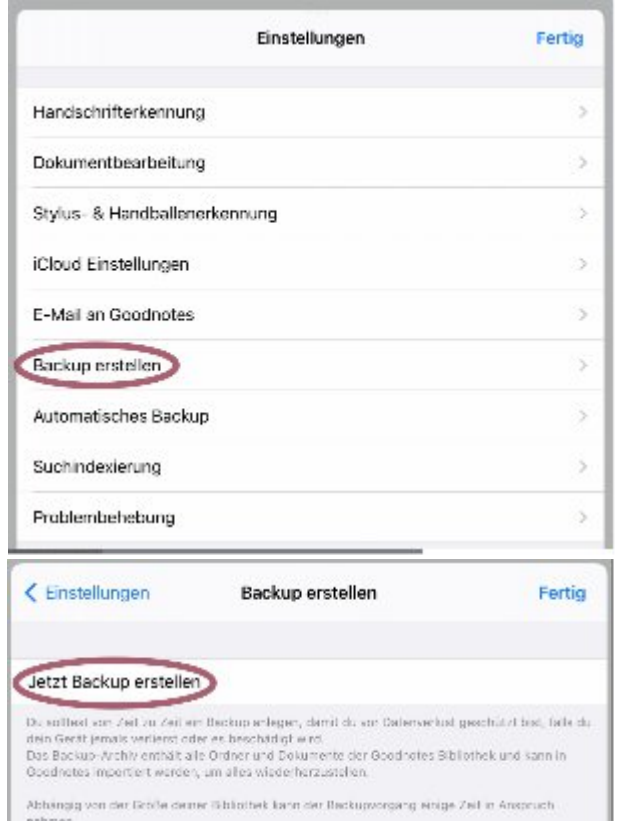

- 3. Die Sicherung wird nun erstellt, was einige Zeit in Anspruch nehmen kann. Bitte wechsle in
- 4. Sichere danach das erstellte Backup in der **Dateien**-App.

dieser Zeit nicht die App.

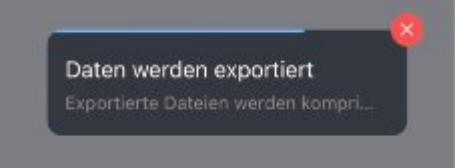

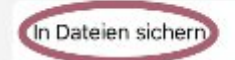

In Goodnotes öffnen

5. Wenn du dein gesichertes Backup wieder zurückspielen möchtest, wählst du in der Dokumentenansicht von Goodnotes **Neu +** aus und im folgenden Menü den Punkt **Importieren**.

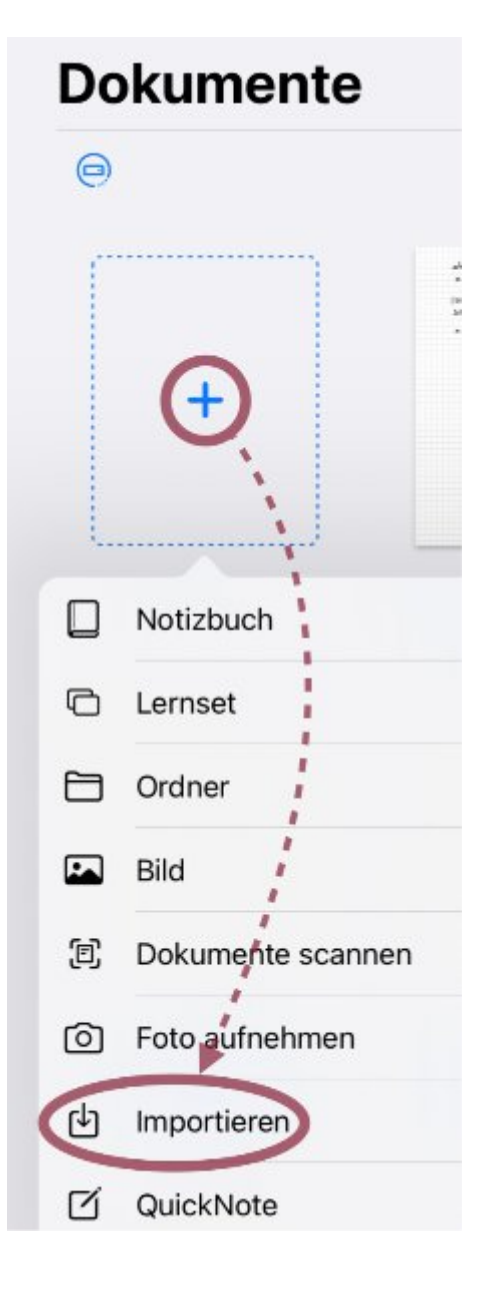

## **Einzelne Dokumente sichern**

1. Wähle im jeweiligen Dokument das Teilen-Symbol aus und danach Alle Exportieren.

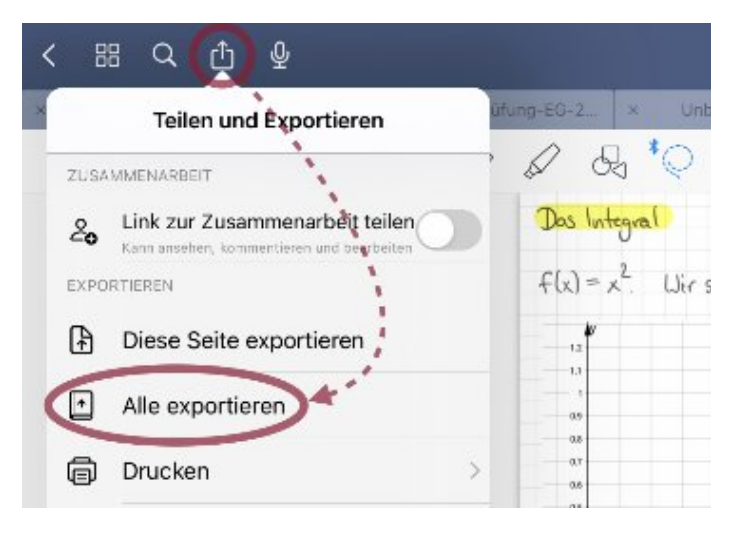

2. Im folgenden Menü wählst du zunächst das **Goodnotes-Format** aus und setzt anschließend **alle Schaltflächen auf aktiv**. Danach kannst du dein Dokument **Exportieren**.

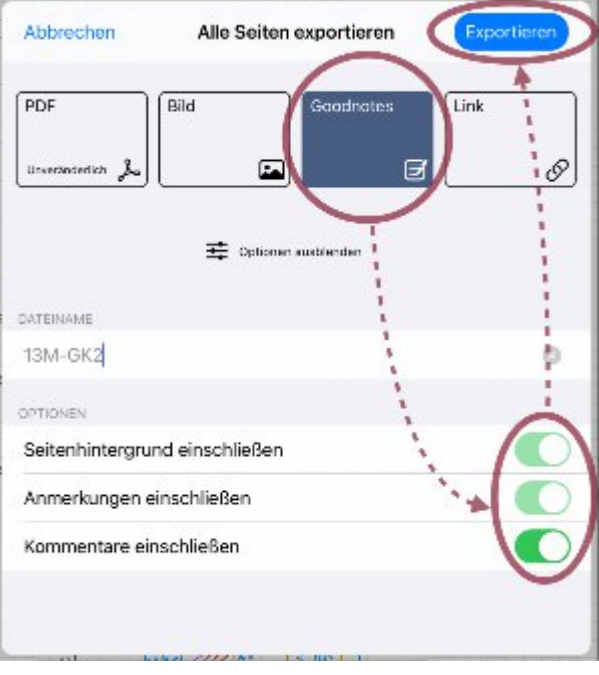

3. Auch hier kannst du als Speicherziel die **Dateien**-App und einen Ordner auswählen.

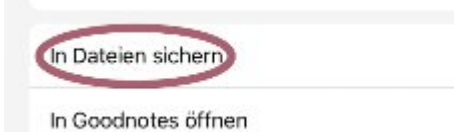

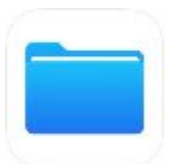

4. Wenn du ein einzeln gesichertes Dokument aus der Dateien-App nach Goodnotes zurückspielen möchtest, drückst du **lange auf den Dokumentnamen**, wählst **Teilen** und anschließend **In Goodnotes öffnen**.

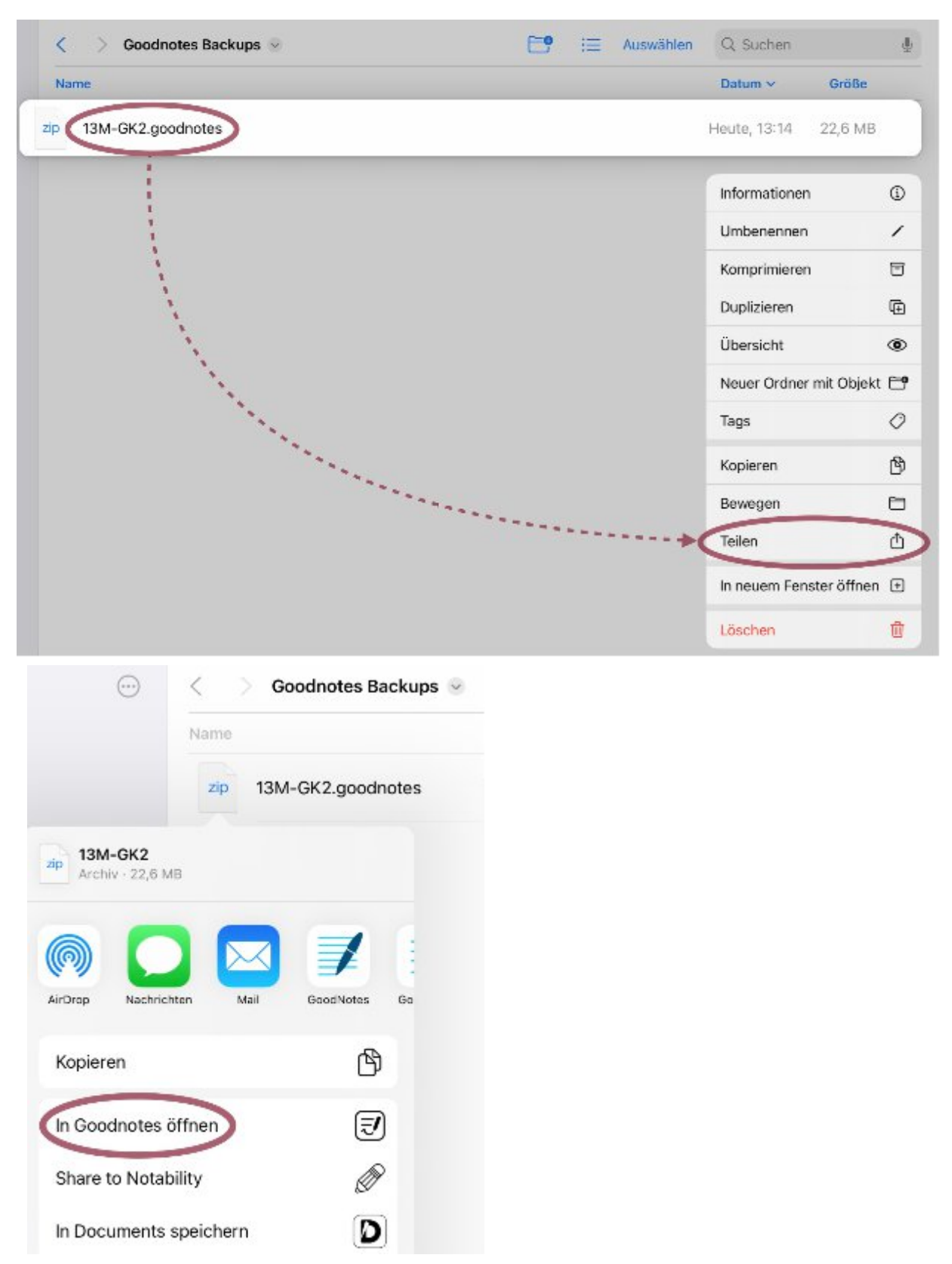

Wenn deine Schule den Schulcampus nutzt, kannst du Dateien, die in der Dateien-App gespeichert sind, zusätzlich dort sichern (z. B. für den Fall, dass dein iPad kaputt geht). Das kannst du zum Beispiel auch immer am Ende eines Halbjahres machen.

Anleitung: **[Nutzung der Schulcampus-Cloud mit dem Tablet](https://infoportal.schulcampus-rlp.de/schuelerportal/nutzung-der-campus-cloud/)**